## **Step One (1)**

This is the First screen YOU WILL SEE WHEN entering the D&D web site. Click on the button, "Order On-Line" to go to the ordering screen

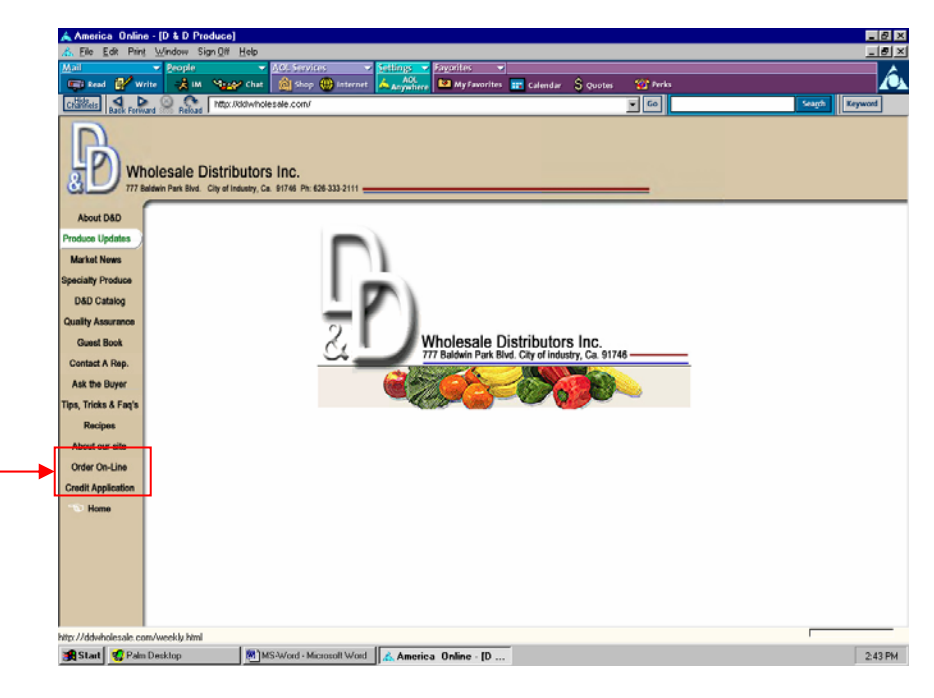

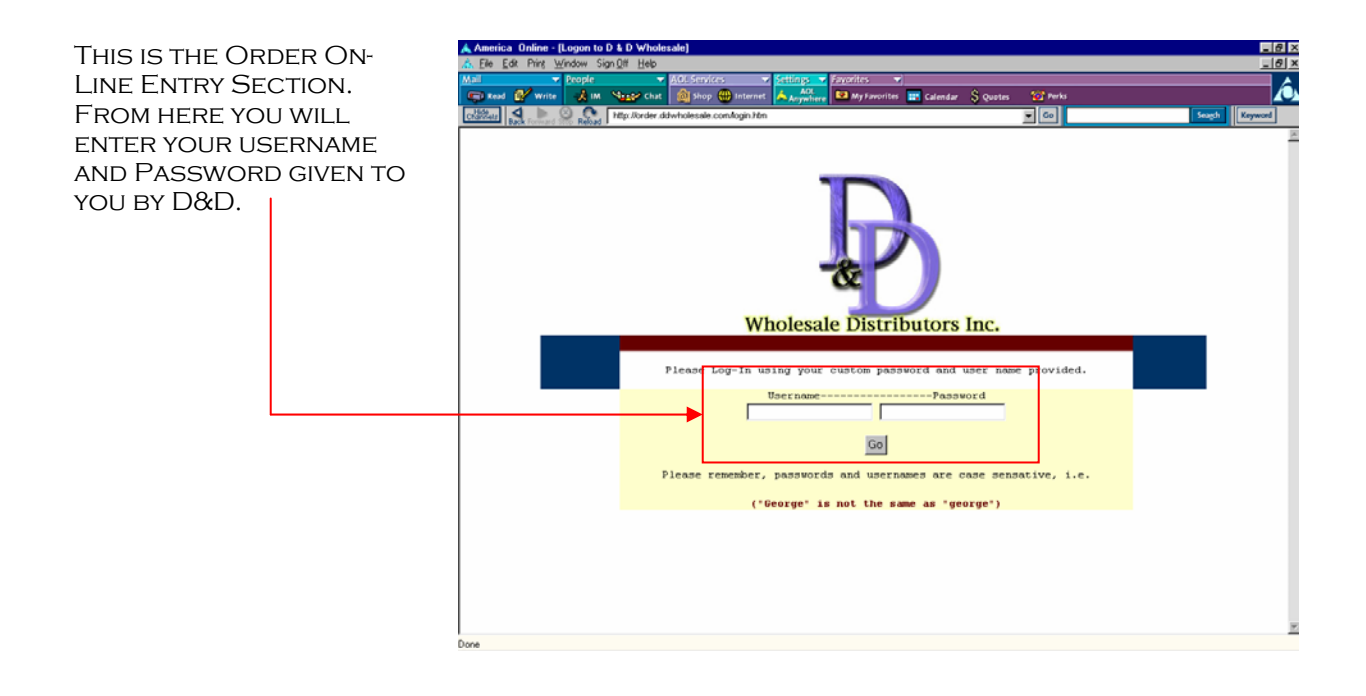

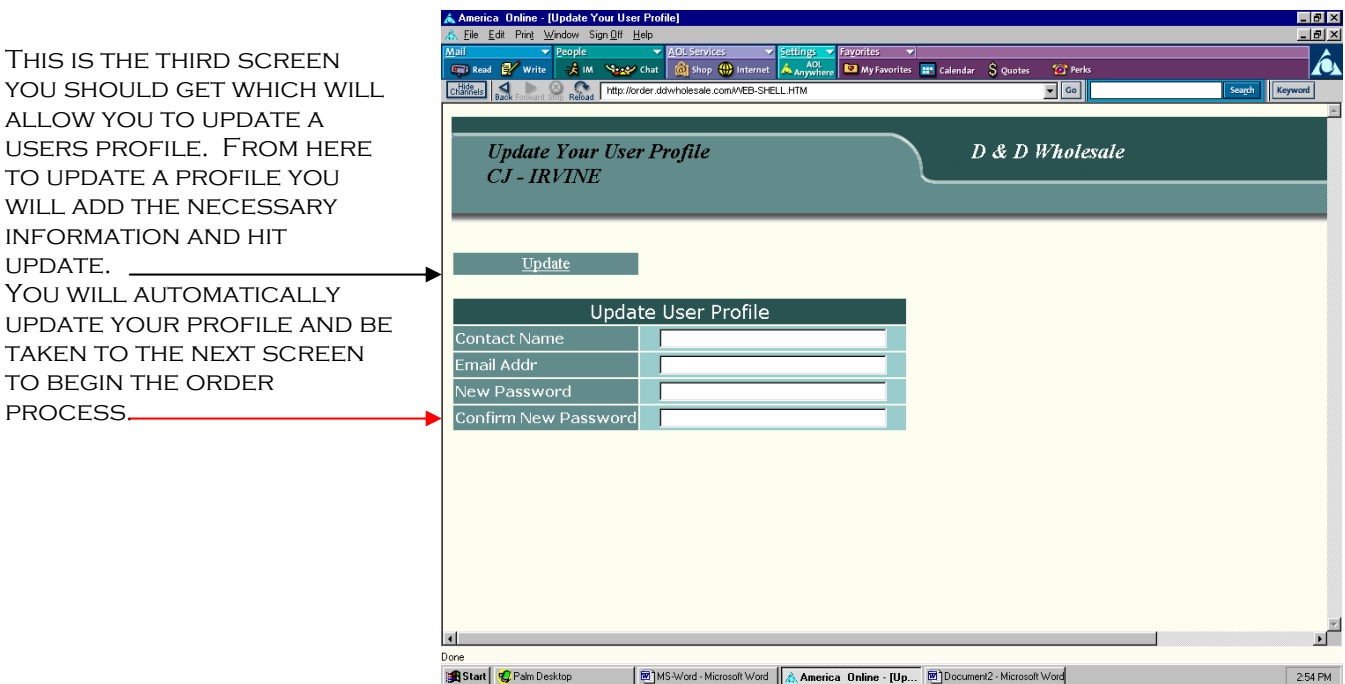

THE FOLLOWING CHOICES ARE A America Online - [Main Menu] available for you to select from.

- 1. Review Price List
- 2. RECENT ITEM ACTIVITY 3. Review Recent
- **INVOICES**
- 4. Print Order Guide
- 5. Enter Order
- 6. Update Profile
- 7. Logoff

WE WILL BEGIN FROM REVIEW Order List and work in sequence to the list. Please see next page of manual for descriptions OF EACH.

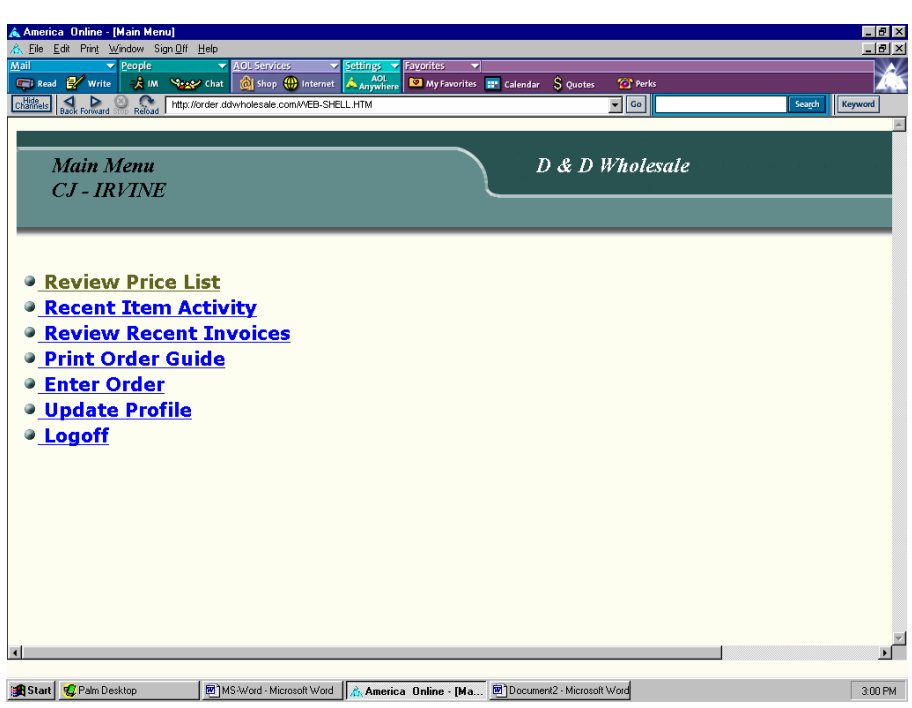

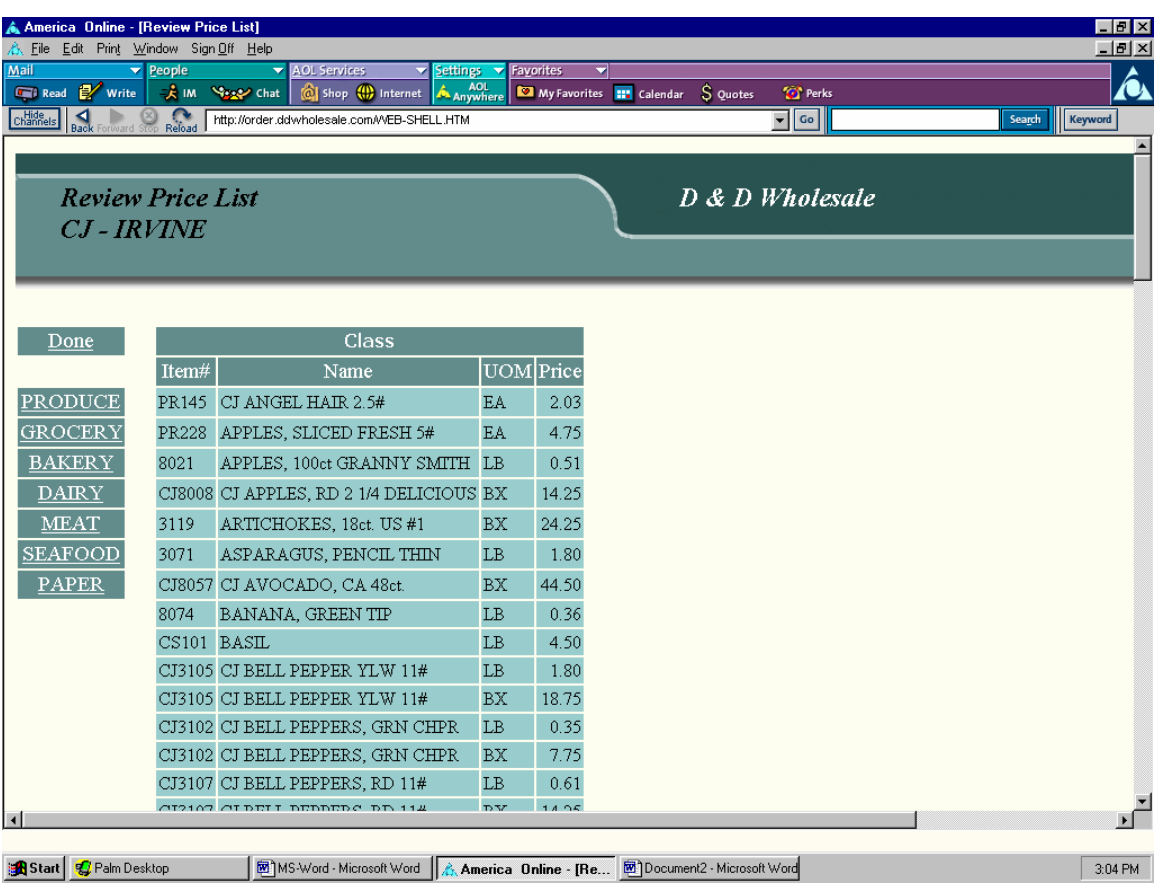

This page will allow you to review all your categorical price lists from Produce to Paper goods. Listed for your review are the following.

- 1. Item Number
- 2. Name of Product
- 3. Unit of Measure (UOM)
- 4. Price

From this page you can also print out separate lists if you are trying to isolate an item or category. From the page you select press print from your main toolbar.

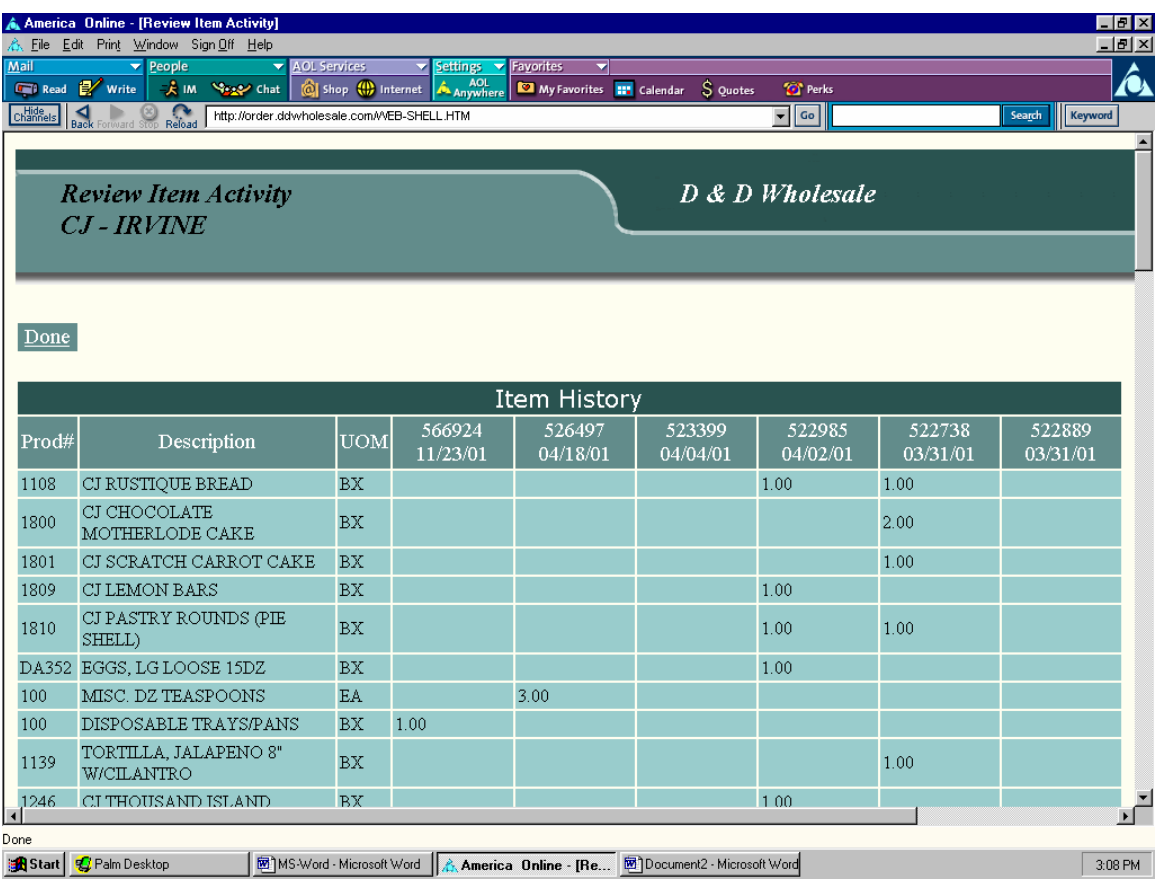

Recent item activity will allow you to view the date and frequency of the items you order. Utilize this tool to see what trends of ordering are forming with regards to products. Here you will be able to print the list or just review it.

REVIEWING A RECENT INVOICE IS simple from the "Review Recent Invoices" screen. THE LIST WILL PROVIDE A QUICK-LINK TO THE INVOICE DATE. Below is the result of the choice labeled, #566924 invoice number. Press the SMALL BUTTON NEXT TO THE order number to be taken to that invoice. Review and print if necessary.

Channels 4

ca Online - [Re a x  $\begin{array}{lllllllllllllll} \textbf{R}_2 & \textbf{E} & \textbf{E} & \text$ â. **ED** w. **Review Recent Invoices** D & D Wholesale  $CJ$ -IRVINE  $\underline{\text{Done}}$ Recent Invoices and Orders Select Inv# Date Item Count Total  $\overline{\bullet}$ 566924 11/23/2001  $2 - 20.00$  $\bullet$  526497 04/18/2001  $2 \t 2 \t 00$ 523399 04/04/2001  $1 - 14.00$  $\bullet$  $\overline{\bullet}$ 522985 04/02/2001  $62$  1140.07 88 2426.95  $\bullet$ 522738 03/31/2001  $\ddot{\bullet}$ 522889 03/31/2001 2 23.85  $\bullet$ 522451 03/30/2001 60 1172.43  $\overline{\bullet}$ 522167 03/29/2001 60 1309.31 521967 03/28/2001  $\overline{\bullet}$ 68 1198.24  $\ddot{\phantom{0}}$ 521791 03/27/2001 43 685.38  $\overline{a}$ 521861 03/27/2001 5 105.90 ď **x** Start CPain Desktop MEMS-Word-Microsoft Word A, America Online - [Re... 2] Document2 - Microsoft Word  $3.10 FM$ rica Online - [Review Recent Invoic . **|a** | x | Eile Edit Print Window Sign Off Help  $|p|$   $\times$  $\overline{\hat{\mathbf{a}}_{\mathbf{k}}}$  $\overline{\phantom{a}}$  People **Payontes** Read **B** Write **R** M San Can C Shop ( rites **text** ca  $\overline{\mathcal{S}_{\text{Ouotes}}}$ **Tot** Perk  $\overline{\mathbf{E}}[\mathbf{G}_0]$ Refoad http://order.ddwholesale.com/VEB-SHELL.HTM D & D Wholesale

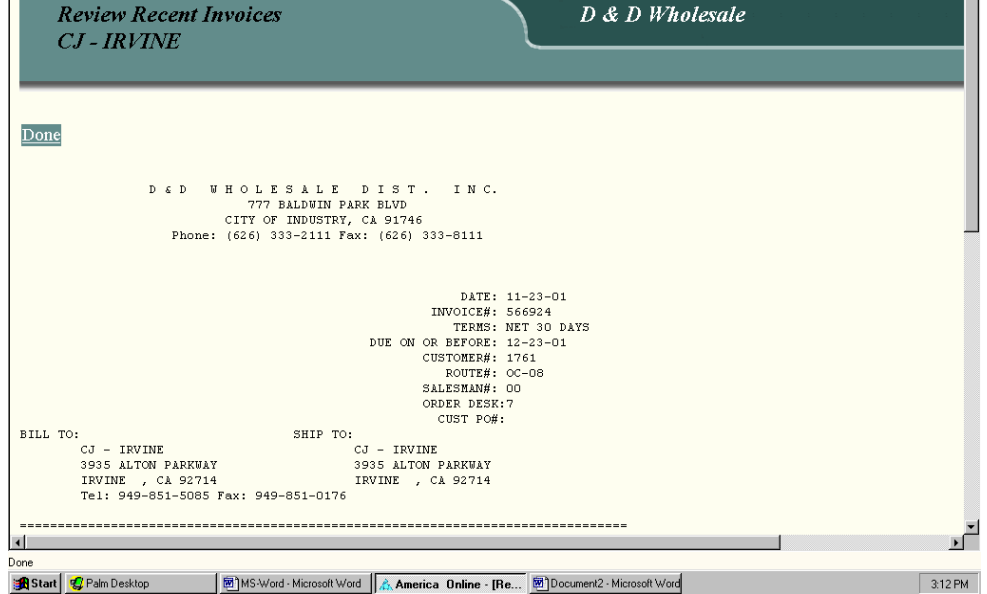

This screen is an actual invoice from a previous order. The information on it will be the information your stores saw on their actual invoice at time of delivery.

This is the "Print Order Guide" Screen. As you can see the page is designed to allow you TO PLACE YOUR inventory on hand, your pars and finally what you need to order for the day. Print from the main tool bar.

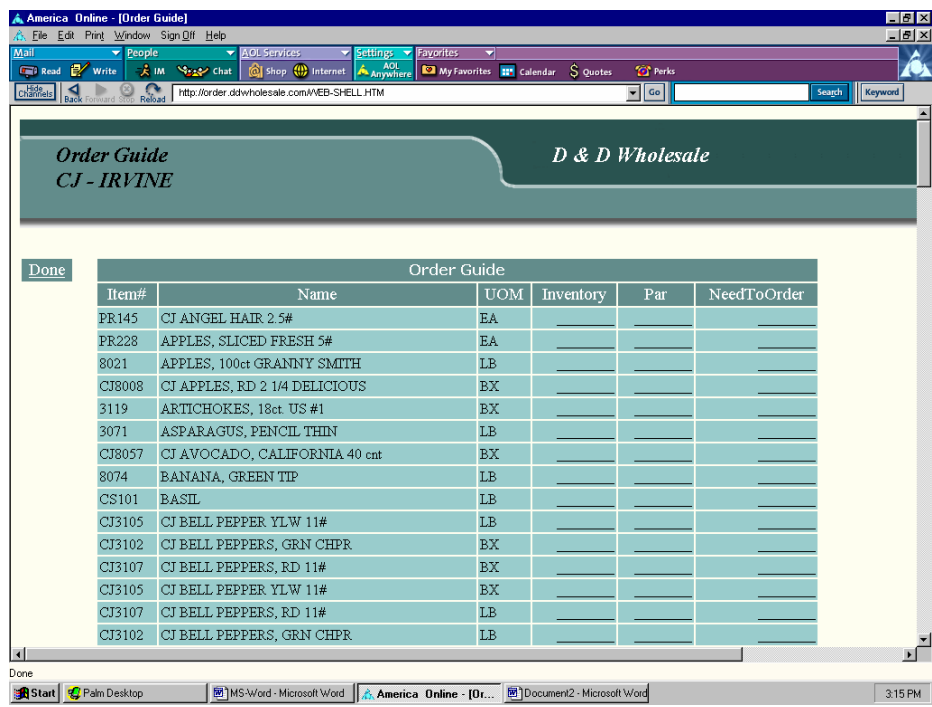

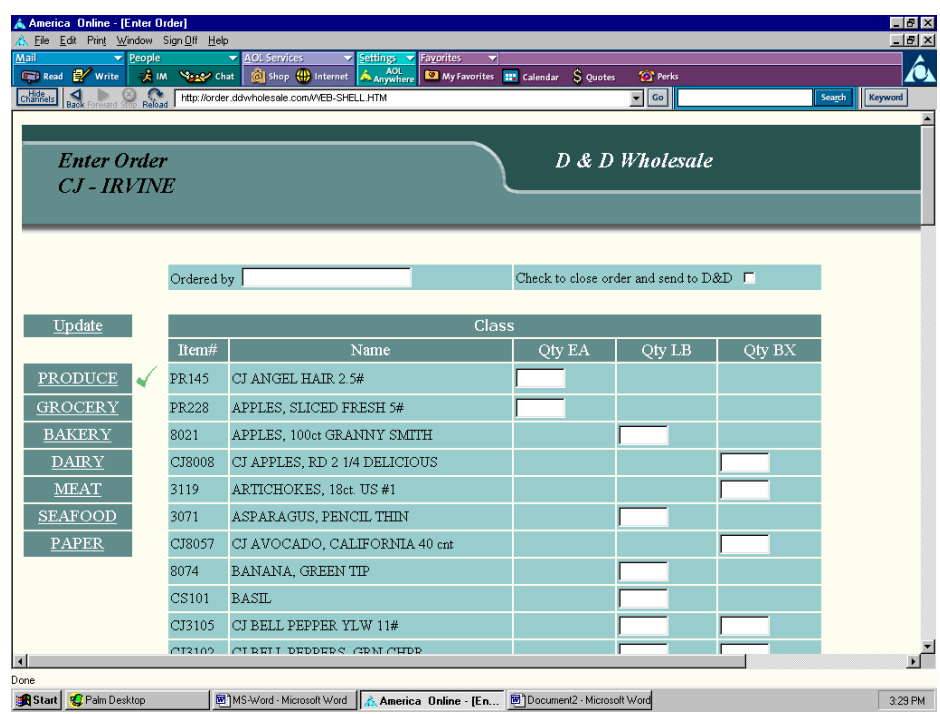

Entering an order from this screen is simple. Your items are already segregated into eaches, lbs or box ordering units. If a special circumstance arises where you need to break products you must call D&D and speak to a representative. @ 626-333-2111

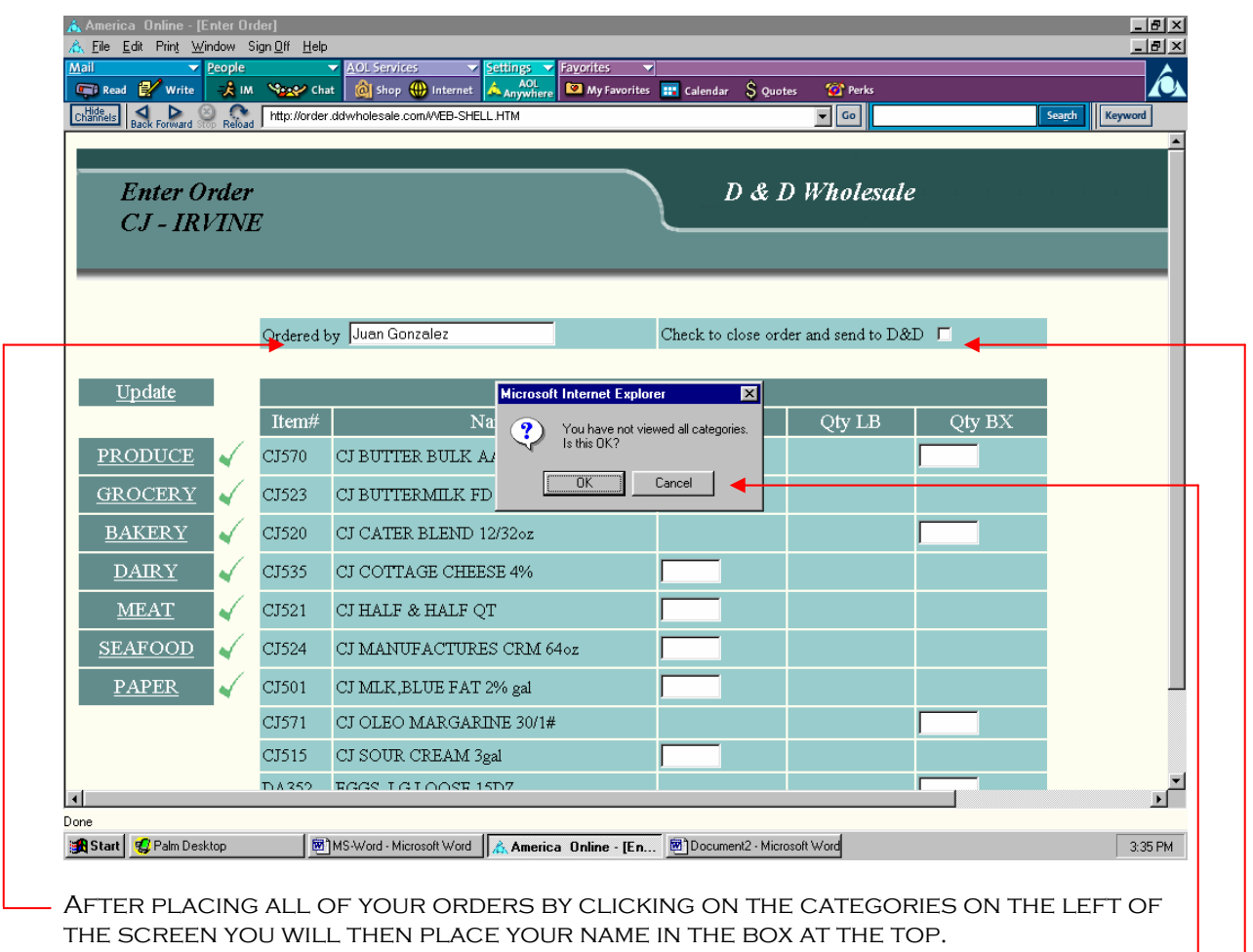

YOU MUST THEN CLICK YOUR CURSER IN THE SMALL BOX TO THE RIGHT OF THE NAME BOX to submit your order. You will see a small window appear like the one in the picture. This is a reminder that you might not have checked all the categories to order from. If your order is complete press "OK" in the small window and your order is placed.